#### **Table of Contents**

- **1. Installation and [Uninstallation](#page-1-0) in FileMaker Pro**
	- **[FileMaker](#page-1-1) Version Required**
	- **Macintosh Installation and [Uninstallation](#page-1-2)**
	- **Windows Installation and [Uninstallation](#page-2-0)**
	- **Scripted [Installation](#page-3-0)**

# <span id="page-1-0"></span>**Installation and Uninstallation in FileMaker Pro**

## <span id="page-1-1"></span>**FileMaker Version Required**

2empowerFM Developer Assistant v3.5 requires FileMaker 14 or later. Please use **[2empowerFM](https://www.dracoventions.com/products/2empowerFM/download/download_previous.php?pn=Developer+Assistant) Family v2.65** for FileMaker 13 and earlier.

### <span id="page-1-2"></span>**Macintosh Installation and Uninstallation**

- 1. You must be running OS X 10.9 (Mavericks) through macOS 13 (Ventura).
- 2. If you have many copies of FileMaker where you want to install plug-in files, see the **Scripted [Installation](#page-3-0)** section farther down. Otherwise, it's easiest to install on a few machines by following the steps below.
- 3. In the **2empowerFM Developer Assistant v3.5.dmg** file you downloaded (where you found this manual), double click **Install 2empowerFM Developer Assistant**. If you don't see **Install 2empowerFM Developer Assistant**, try downloading the plug-in again and be sure to download the Macintosh version instead of the W indows version.
- 4. The 2empowerFM installer will guide you through the remainder of the installation process.

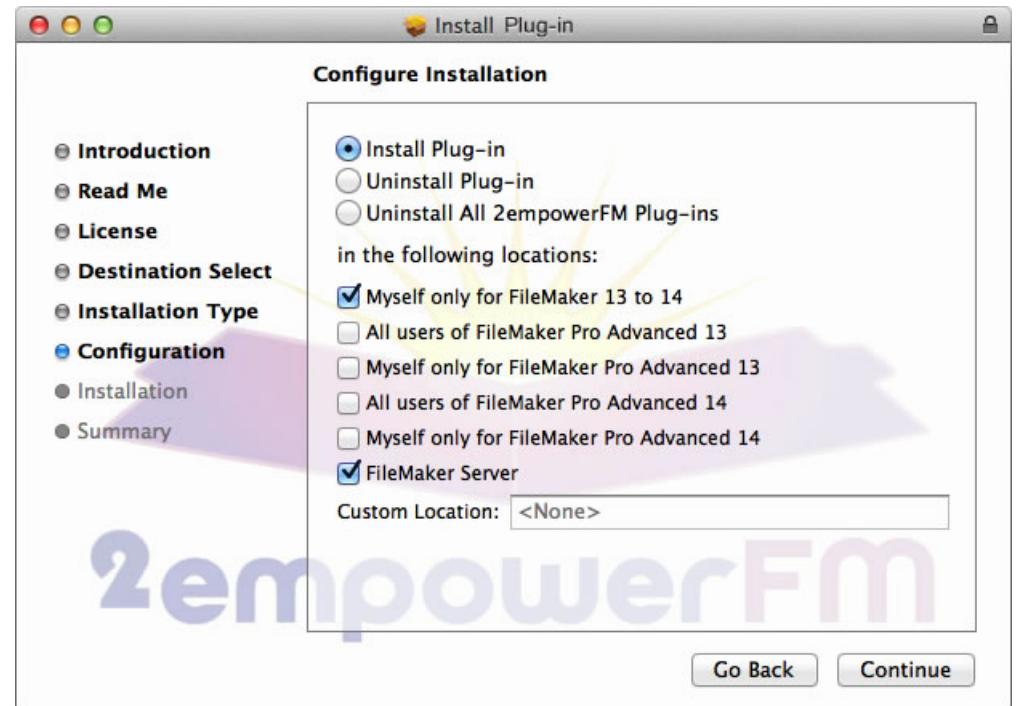

The installer will automatically detect locations you can install to:

If you need to install to a custom location, such as to the Extensions folder of a FileMaker "Runtime" solution, simply click in the **Custom Location** box and choose where you want to install.

The installer also makes sure 2empowerFM plug-ins you previously installed to all installation locations are compatible with the one you're installing and offers to download updates for any that aren't compatible.

#### **Uninstallation**

Run the installer and choose **Uninstall Plug-in** or **Uninstall All 2empowerFM Plug-ins** on the page in the above screenshot. Alternately, remove all plug-in files that begin with the name **2empowerFM** from all of the locations mentioned in the **Manual [Installation](#page-1-3)** section below.

### <span id="page-1-3"></span>**Manual Installation**

For those running macOS 10.5 or earlier, or those who prefer to do a manual installation, please:

- **[download](http://www.dracoventions.com/products/2empowerFM/download/updates/parent/mac_parent_02780000.zip) the Parent plug-in and**
- **[download](http://www.dracoventions.com/products/2empowerFM/download/updates/developer/mac_developer_03500000.zip) the Child plug-in**

Double click each file to unzip it, then copy **both** unzipped plug-in files to **one** of the following locations:

Yourself only for FileMaker Pro 9 and later:

~/Library/Application Support/FileMaker/Extensions

Yourself only for a particular FileMaker Pro version (works only in FileMaker Pro 12 and later):

~/Library/Application Support/FileMaker/ <FileMaker Pro or FileMaker Pro Advanced> / <version> /Extensions

All users of a particular FileMaker Pro version:

/Applications/ <FileMaker version> /Extensions

To reach one of the above locations, open **Finder** (the app you use to manage files and folders), then hold Command  $\mathbb{R}$  and Shift  $\Omega$ , then press G. A **Go to the folder** dialog will appear. Paste the start of one of the above locations in that dialog and click **Go**.

W hen installing plug-ins for FileMaker Pro, make sure all 2empowerFM plug-ins are in only **one** of the above FM Pro locations or they may fail to work or even crash FileMaker if you leave old plug-in versions installed. Using the Macintosh Installer is highly recommended as it will ensure there are no duplicate copies of the plug-in in conflicting locations.

If you need help with manual installation, uninstallation, or with the installer, please contact us through **[support.2empowerFM.com](http://support.2empowerfm.com)**.

## <span id="page-2-0"></span>**Windows Installation and Uninstallation**

- 1. Make sure you are running W indows 2000 through W indows 11.
- 2. Make sure FileMaker is not open.
- 3. Open the Install folder inside the 2empowerFM Developer Assistant v3.5.zip file you downloaded (the same file that contains this manual).
- 4. From the **Install** folder, run vcredist\_x64. This will launch an installer from Microsoft and ask that you reboot when done. vcredist\_x64 will add additional Microsoft components necessary for Developer Assistant to run. FileMaker will not load the Developer Assistant plug-in if these installers are not run, and it will not show you an error message or show the plug-in FileMaker's list of plug-ins.
- 5. Copy the following files from the **Install** folder:

```
2empowerFM.fmx64
 and
2empowerFM_Developer_Assistant.fmx64
```
to **one** of the following locations:

Yourself only for FileMaker Pro 9 and later:

\Users\ <your user name> \AppData\Local\FileMaker\Extensions

Yourself only for a particular FileMaker Pro version (works only in FileMaker Pro 12 and later):

\Users\ <your user name> \AppData\Local\FileMaker\ <*FileMaker Pro* or *FileMaker Pro Advanced*> \ <version> \Extensions

All users of a particular FileMaker Pro version:

**Make sure all 2empowerFM plug-ins are in only one of the above locations** or they may fail to work or even crash FileMaker if you leave old plug-in versions installed.

If **2empowerFM.fmx64** already exists in the location you are installing to, replace it with the version that came with **2empowerFM\_Developer\_Assistant.fmx64**. W hen you start FileMaker, a dialog will tell you if other 2empowerFM plug-ins are not compatible with the newer **2empowerFM.fmx64**. In that case, please visit **[www.2empowerFM.com](http://www.2empowerfm.com)** to download and install the latest version of each plug-in you are using.

#### **Uninstallation**

Remove all plug-in files that begin with the name **2empowerFM** from each of the following locations:

\Users\ <your user name> \AppData\Local\FileMaker\Extensions

\Users\ <your user name> \AppData\Local\FileMaker\Extensions\ <FileMaker Pro or FileMaker Pro Advanced> \ <version> \Extensions

\Program Files\ <FileMaker version> \Extensions\

# <span id="page-3-0"></span>**Scripted Installation**

Installing a plug-in via FileMaker scripts is useful if you need to install a plug-in on many machines at a company. If this is your first time installing the plug-in, we recommend that you skip this section and use the **Macintosh Installation and [Uninstallation](#page-2-0)** or the **Windows Installation and Uninstallation** sections above.

FileMaker 12 and later provide an **Install Plug-in File** script step that can be used to install 2empowerFM plug-in files embedded into FileMaker database **Container** fields. FileMaker versions before 12 could also install plug-in files using a script, but only by using plug-in files placed in a special location on FileMaker Server. Either method takes longer to set up than a typical install but can save time if you need to installl or upgrade plug-ins on a number of FileMaker systems as soon as a database that needs the plug-ins is opened.

W hatever scripted method you use to install plug-in files, it's important to install all 2empowerFM Child plug-ins (such as **2empowerFM\_Developer\_Assistant**) before installing the one 2empowerFM Parent plug-in (**2empowerFM\_Developer\_Assistant.fmplugin** on Mac or **.fmx64** on Windows). The same Parent plug-in is used by all Child plug-ins, and all Child plug-ins have longer names such as **2empowerFM\_SQL\_Runner** or **2empowerFM\_Text\_Toolkit**.

The Parent plug-in is responsible for telling FileMaker which plug-in functions are available, so if the Parent is installed before a Child plug-in, the Parent will not know it needs to make the Child's plug-ins functions available to FileMaker. If you accidentally install the Parent plug-in first, you can restart FileMaker after installing Child plug-ins to make their functions available.

To install plug-ins in FileMaker 11 and earlier, search the internet for **"FileMaker Server Guide to Updating Plug-ins"** to find FileMaker's official guide.

To install plug-ins in FileMaker 12 or later, use FileMaker 12's new **Install Plug-in File** script step as follows:

- 1. Create or open an existing FileMaker database in which you want to embed plug-in files to be installed.
- 2. Open the **File > Manage > Database...** menu.
- 3. In the **Tables** tab, create a new table called **update plugin**.

4. In the **Fields** tab, create a new **Container** field to store the 2empowerFM parent plug-in and an additional **Container** field to store each child plug-in you want to install. You will need an additional set of containers to store Macintosh and W indows plug-in versions if you need to install both:

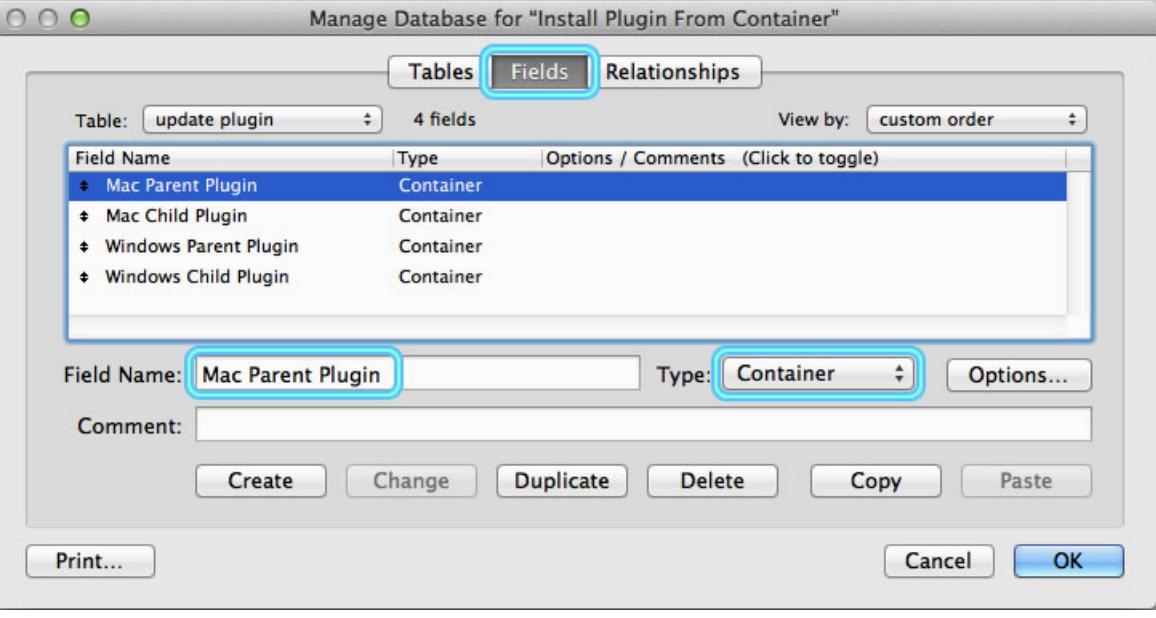

- 5. Go to the **update plugin** layout that should have been automatically created when you created the **update plugin** table.
- 6. Add all the **Container** fields you created to the **update plugin** layout.
- 7. Click the **New Record** button at the top of the **update plugin** layout to insert exactly one record. The layout should contain 1 and only 1 record.
- 8. For Macintosh plug-ins, download plug-in files using links in the **Manual [Installation](#page-1-3)** section. Unzip the files you downloaded, then click and drag the **2empowerFM.fmplugin** file to the **Mac Parent Plugin** field you created on the FileMaker layout. Drag the **2empowerFM\_Developer\_Assistant.fmplugin** file to the **Mac Child Plugin** field. If dragging files isn't working, try right clicking a container, then choose **Insert File...**
- 9. For W indows plug-ins, download **2empowerFM Developer Assistant v3.5.zip** and open its Install folder. Drag the **2empowerFM.fmx64** file to the **Windows Parent Plugin** field you created on the FileMaker layout. Drag the **2empowerFM\_Developer\_Assistant.fmx64** file to the **Windows Child Plugin** field. If dragging files isn't working, try right clicking a container, then choose **Insert File...**
- 10. Create a FileMaker script to install plug-in files that looks something like this:

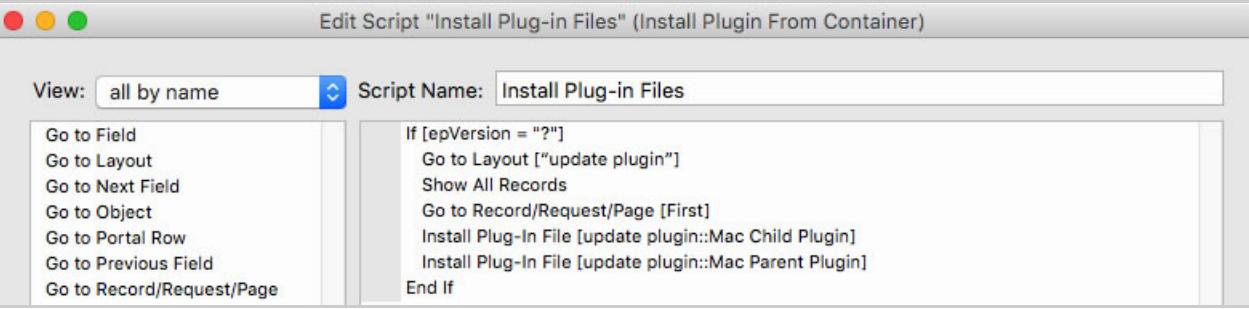

- 11. If you find that FileMaker tells you **epVersion** is an unknown function, you will need to run the two **Install Plug-in File** script steps above without the **If/End If** around them.
- 12. Once the script is saved with a call to **epVersion** in it, if you load the script on another machine where the plug-ins aren't installed, the **If** statement above will change to If [<Function Missing> = "?"] which will still evaluate to true and so the **Install Plug-in File** script steps will be run to install the plug-ins.
- 13. If you ever need to upgrade older plug-in files to newer ones, you can change the **If** statement above to If [epVersion ≠ "<new version>"] where **<new version>** is whatever value **epVersion** returns in the new version you want to install.
- 14. If you need to detect whether to install Macintosh or W indows plug-in files, add If  $[Get (SystemPlatform ) = 1]$  to your script and when true, install Macintosh plug-ins, otherwise install W indows plug-ins.